# **SONY**

Portable Wireless Server

# Quick Start Guide

### **For smartphones/tablets**

This Quick Start Guide is designed to easily help you set up so you can start enjoying the benefits of the device.

Read this Quick Start Guide when using this unit with a smartphone or tablet.

We use the following expressions in this document.  $WG-C20 \rightarrow$  "This unit" Smartphone/tablet → "Device" File handling application (File Manager)  $\rightarrow$  "App"

When using this unit with a computer, download "Quick Start Guide for Computer Users" from the following website. http://www.sony.net/c20/

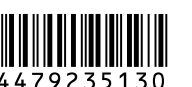

WG-C20 Series

© 2013 Sony Corporation Printed in China

# Expressions in This Guide

## Examples of Use

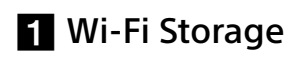

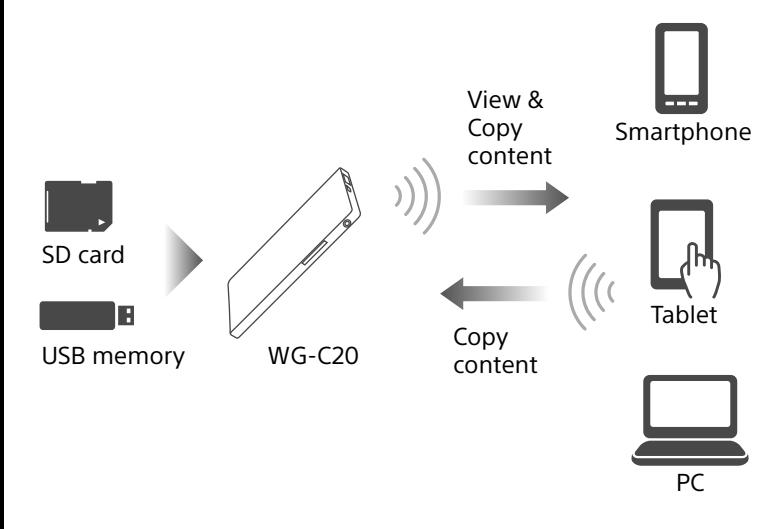

### **2** DLNA Connection

Various DLNA client devices

#### **8** Battery Charger

 $*$  The  $\left[ \cdot \right]$  icon is not displayed on the screen of some Android devices. If the  $\left[ \begin{array}{l} \bullet \\ \bullet \end{array} \right]$  icon is not displayed on your screen, press the main menu button located outside of the screen.

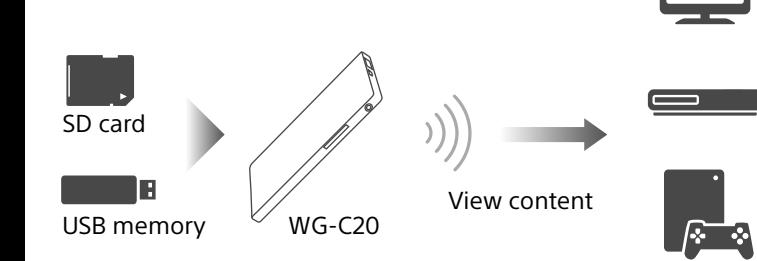

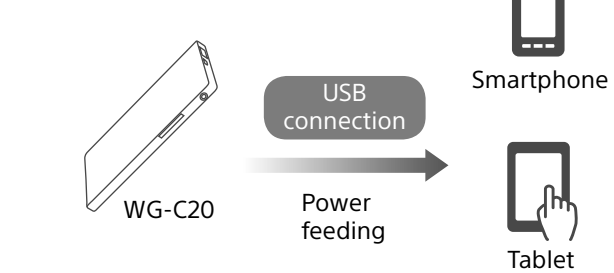

\*Refer to the Help Guide for details.

# About Help Guide

You can see Help Guide in the app or on the web browser.

Connecting your device to the Internet is required to download the Help Guide on the app or see the Help Guide on your browser. If your device is connected to this unit, see "Connecting to the Internet" on the back page.

### In the app

Download the Help Guide on your device first. On an Android device, tap  $\mathbb{I}^*$ , then tap [Help]. On an iOS device, tap  $\triangleq$  to display the setup screen, then tap [Help].

• When this unit is in the power feeding mode, the lamp is turned off.

• When a device such as a computer is connected to the USB microB port, power feeding and data access from the USB A port is not available. In this case, the power feeding indicator is turned off.

### On the web browser

Access the website (http://rd1.sony.net/help/pws/c20/gb/) from your browser.

## Identifying the Parts

• Removing an SD card or a USB device from this unit while accessing it, can damage important data. Before removing it, make sure that the data access lamp is not blinking.

USB A port \*1 USB microB port \*2 ACCESS (data access) lamp (Wireless LAN indicator) lamp  $\frac{1}{2}$  (Power feeding indicator) lamp Battery indicator lamp  $($ <sup>t</sup>) (Power) button Card slot (SD card) NFC touch point \*1 For powering your device/ For connection with USB memory, etc. \*2 For charging this unit/ For connection with a computer Reset switch

MAC address

### Serial number

# Indicator Lamp of This Unit

#### **Battery indicator lamp**

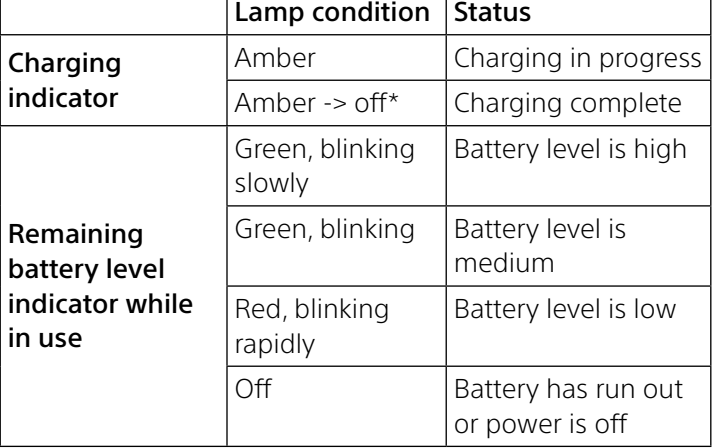

Press and hold down the  $\bigcirc$  (Power) button for 3 seconds or more.

\* Some USB ports do not support battery charging although they actually supply power. In this case, even if charging is complete, the battery indicator lamp does not turn off.

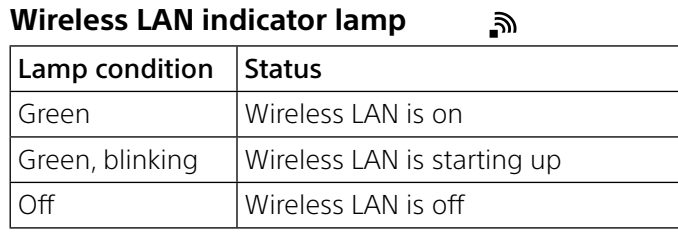

- When the battery level is low, the remaining battery level indicator blinks (red). Charge this unit.
- It may take several minutes for this unit to start after turning the power on. This is not a malfunction.
- To charge this unit from your computer when the power of this unit is on, connect your computer to an AC adaptor, then connect this unit to your computer.

### **Power feeding indicator lamp**

Press and hold down the  $\mathcal{O}(P_{\text{OW}})$  button for 3 seconds or more.

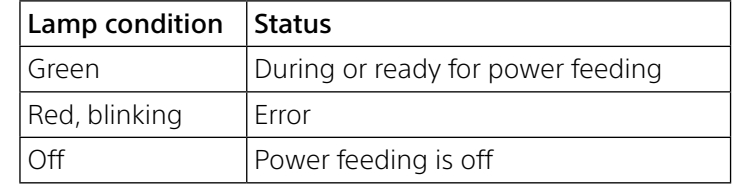

 $\overline{\mathbf{4}}$ 

• Do not turn off the power of this unit during data transfer.

#### ACCESS (data access) lamp

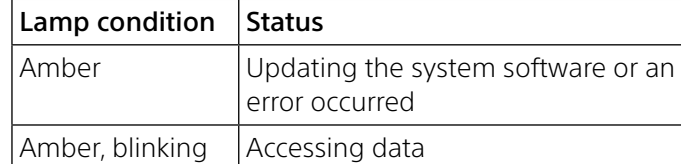

- If the camera and the device cannot be connected by NFC, do as follows.
- $-M$ ove your device slowly over the N mark area of this unit.
- $-If$  your device is in a case, remove the case.

### **Step1:** Connecting an SD card or a USB device to this unit

• NFC is available while the Wireless LAN indicator lamp is lit.

Insert an SD card into the card slot of this unit or connect a USB device to the USB A port of this unit. Notes

### **Step2:** Charging this unit

It is very important that you set up security before using a wireless LAN device. If you do not set up security, other compatible devices within transmission range can connect to this unit. See the Help Guide for how to set up security.

This unit has a built-in rechargeable battery pack. Charge this unit before use.

Charge this unit from a computer or with a USB AC adaptor (sold separately).

#### Charging from a computer

Connect this unit to your computer with the USB cable (included).

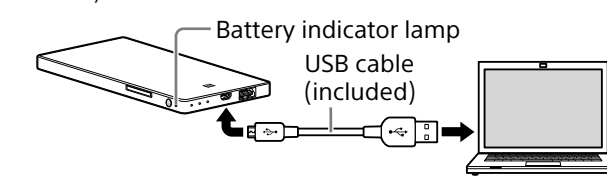

### Charging with a USB AC adaptor (sold separately)

You can charge this unit by connecting the USB cable (included) to this unit and the USB AC adaptor (sold separately), then connect the USB AC adaptor to the wall outlet (wall socket).

#### Refer to the support page

(http://www.sony.net/c20/) for information about USB AC adaptors that have been confirmed to work with this unit.

When charging is complete, the battery indicator lamp turns off\*.

When charging is complete, remove the USB cable.

\* Some USB ports do not support battery charging

although they actually supply power. In this case, even if charging is complete, the battery indicator lamp does not turn off\*.

Refer to the following table for estimating the charging time.

#### Approximate charging time

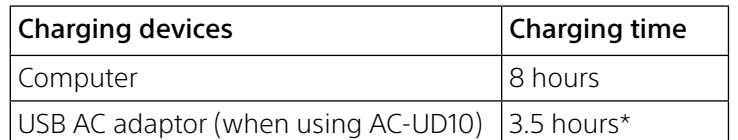

\* Approximate charging time varies depending on the USB AC adaptor (sold separately) used.

### **Step3:** Turning on the power

The power of this unit turns on, then the battery indicator lamp lights up.

During wireless LAN start-up, the wireless LAN indicator lamp blinks. When start-up is complete, the lamp remains lit.

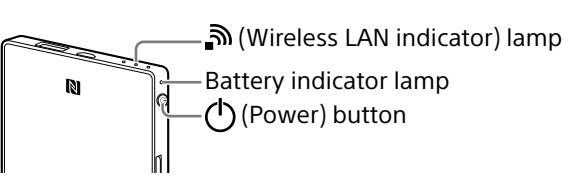

### Notes

#### To turn off this unit

The power of this unit turns off, then the wireless LAN indicator lamp and the battery indicator lamp turn off.

#### Notes

### **Step4 (a):** Installing and launching the App (when using NFC)

Check the operating guide of your device to see whether your device supports NFC\*.

If your device is not NFC-enabled, see "**Step4 (b): Installing and launching the App (when not using NFC).**"

\*NFC is a technology for short-range wireless communication between various devices, such as a mobile phone and IC tag, etc.

#### Installing the App

Make sure that NFC is set to ON in the settings of your device.

Touch your NFC-enabled device against the NFC touch point of this unit.

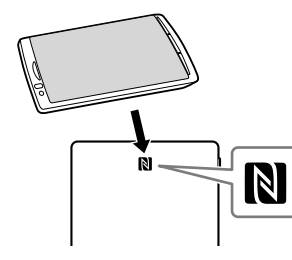

The device will access the application page on Google Play automatically.

#### Notes

Launching the App and connecting to a wireless

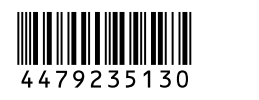

LAN

Touch your device against the N mark of this unit again.

When the home screen of the app appears, the connection is complete.

It may take several minutes for initial setup of this unit when using it for the first time.

### Important!

When starting up the app, a message prompting you to set up security appears on the screen of your device.

4-479-235-**13**(1)

### **Step4 (b):** Installing and launching the App (when not using NFC)

When not using NFC functions, operate as follows.

## Installing the App

To operate this unit, install the dedicated app onto your device.

See the support page (http://www.sony.net/c20/) for information about compatible operating systems and a list of devices that have been confirmed to work with this unit.

• The File Manager app is free. However, communication fee may be charged for downloading, depending on the communication provider you use.

Search for File Manager in Google Play or the App Store and install it.

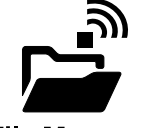

**File Manage** 

#### Notes

• When this connection is made, the internet connection of your device is disconnected.

Turn on the power of this unit.

**2** From the Settings menu of your device, turn Wi-Fi on and open the Wi-Fi networks screen.

### $\mathbf{R}$  Tap this unit's SSID [WG-C20-XXXXXX]\* from the list of Wi-Fi networks to

After installation, go to "Connecting by Wireless LAN" without launching the app.

# Connecting by Wireless LAN

Connect this unit to your device by wireless LAN.

Perform this setting after installing the dedicated app.

#### Notes

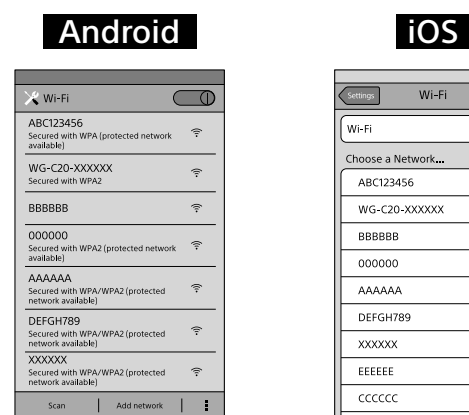

#### connect.

\* "xxxxxx" is the last 6 digits of the MAC address. The MAC address is shown on the back side of this unit.

### 4 Confirm the connection.

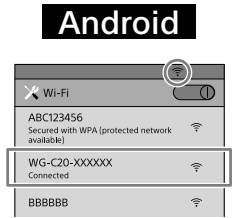

# iOS  $\overline{\mathcal{P}}$  $\hat{\mathbf{z}}$

 $\circ$  $\widehat{\cdot}$  $\Rightarrow$  $\widehat{\,\cdot\,}$  $\overline{\mathcal{P}^{\circledast}}$  $\Rightarrow$  $\widehat{\cdot}$  $\Rightarrow$  $\overline{\cdot\,\bullet}$  $\widehat{\cdot}$ 

### **Android**

Connection is completed when [Connected] is displayed under the selected SSID and  $\widehat{\mathbb{R}}$  is displayed at the top of the screen.

### iOS :

Connection is completed when a check mark appears on the left of the selected SSID and  $\widehat{\bullet}$  is displayed at the top of the screen.

- $\bf{3}$  Set the switch at the top right of the screen to ON.
	- The list of available wireless LAN router access points is displayed.
- 4 Tap the SSID of the access point you want to connect to.

This unit is now connected to your device by wireless LAN.

# Launching the App

Tap the icon on your device to launch the app.

It may take several minutes for initial setup of this unit when using it for the first time.

### Important!

When starting up the app, a message prompting you to set up security appears on the screen of your device.

It is very important that you set up security before using a wireless LAN device. If you do not set up security, other compatible devices within transmission range can connect to this unit. See the Help Guide for how to set up security.

# Home Screen of the App

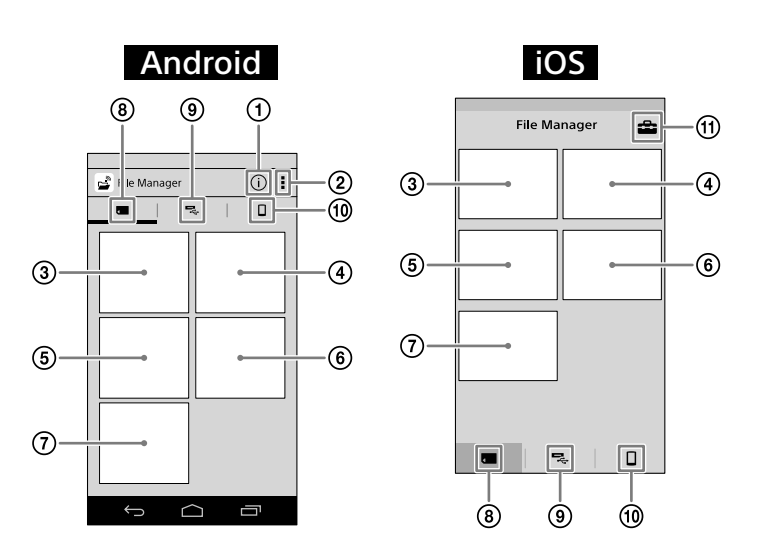

PWS (this unit) information

- (2) Other menus
- Viewing pictures
- Watching a video
- Listening to music
- Seeing a document
- $(7)$  Searching from folders
- (8) SD card Data in the SD card inserted into this unit.
- USB device
- Data in the USB device connected to this unit. Local storage
- Data in your device.
- Settings
- Notes
- The screen display may be subject to change.
- Up to 8 SSIDs for wireless LAN routers can be registered.
- When using at home, an Internet connection and wireless LAN router are required.
- When using outside the home, check the wireless LAN availability for that location through the website of the public wireless LAN service provider or other information source. Using such services may require a separate contract with the service provider.
- Connection to all public wireless LAN services is not guaranteed.
- ˎˎ Wireless LAN exchanges information by radio wave, allowing easy access within the communication range. Consequently, if security settings are not made, there is a risk that a third party on the same network could maliciously access (hack into) your unit. Setting security is your decision and responsibility, and is strongly recommended.
- ˎˎ It may take time to establish connection, or connection may not be established, depending on the usage environment.
- It is not possible to connect to any wireless LAN router with a hidden SSID.

# Power feeding mode f lights up green, and  $\blacksquare$  turns off.

# Connecting to the Internet

Make sure this unit is turned on. Android Tap  $\mathbb{R}^*$ , then tap [Settings].

### If necessary, enter the password of the device you want to connect to, then tap  $[OK]$ .

- Press and hold the power button for 3 seconds or more.
- $\leq$  Press the power button 0.5 to 1 second.
- In power feeding mode, high power feed is available to charge your device at a maximum output of 1.5 A.
- High power feed is not available in the wireless LAN mode.

### **Trademarks**

#### iOS

Tap  $\triangleq$  to display the setup screen.

• If power supply exceeds the maximum output, a safety function turns it off, and the power feeding indicator lamp blinks (red).

\* The [ ] icon is not displayed on the screen of some Android devices. If the [.] icon is not displayed on your screen, press the main menu button located outside of the screen.

### Tap [Internet settings].

Tap the connected or registered SSID to display its network information.

- Apple, iPhone, iPad and iPod touch are trademarks of Apple Inc., registered in the U.S. and other countries.
- App Store is a service mark of Apple Inc.
- Android and Google Play are trademarks of Google Inc.
- Wi-Fi® and Wi-Fi Alliance® are registered marks of the Wi-Fi Alliance.
- The N Mark is a trademark or registered trademark of NFC Forum, Inc. in the United States and in other countries.
- ˎˎ DLNA and DLNA CERTIFIED are trademarks and/or service marks of Digital Living Network Alliance.

If you want to connect to a secured wireless LAN router, password entry may be required. The unit restarts and is connected to the wireless LAN router.

### Notes

## Powering Other Devices

Turn on the power of this unit.

### 2 Connect the included USB cable\* to the device you want to power.

\* For connecting to iPhone, iPad or iPod touch, use the special cable included when you purchased that device.

### Before Powering

Check that the remaining battery level of this unit is sufficient.

### Power feeding

Feeding power is available when this unit is in the wireless LAN mode or the power feeding mode.

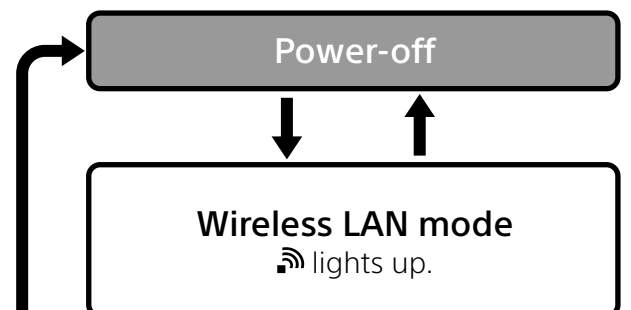

3 Connect the other end of the USB cable to the USB A port of this unit.

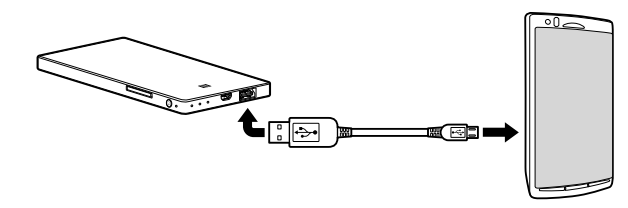

\* See the Help Guide for a list of devices that support power feeding. http://www.sony.net/c20/

### Notes

# Other Functions

See the Help Guide about playback by a DLNA supporting device.

## About the Support Page

You can see the information about products that have been confirmed to work with this unit on the support page. However it is not guaranteed that this unit is fully operational with the items listed on the support page.

http://www.sony.net/c20/

Other product names, trade names, service names etc. used in this manual are trademarks or registered trademarks of their respective companies or organizations.